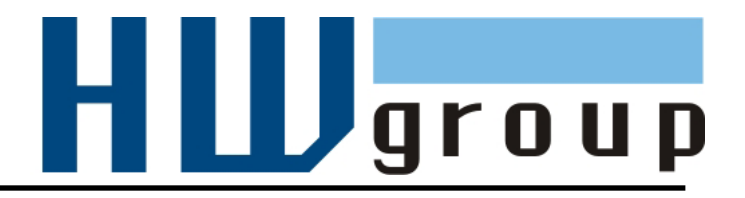

# **Poseidon2 3468 MANUAL**

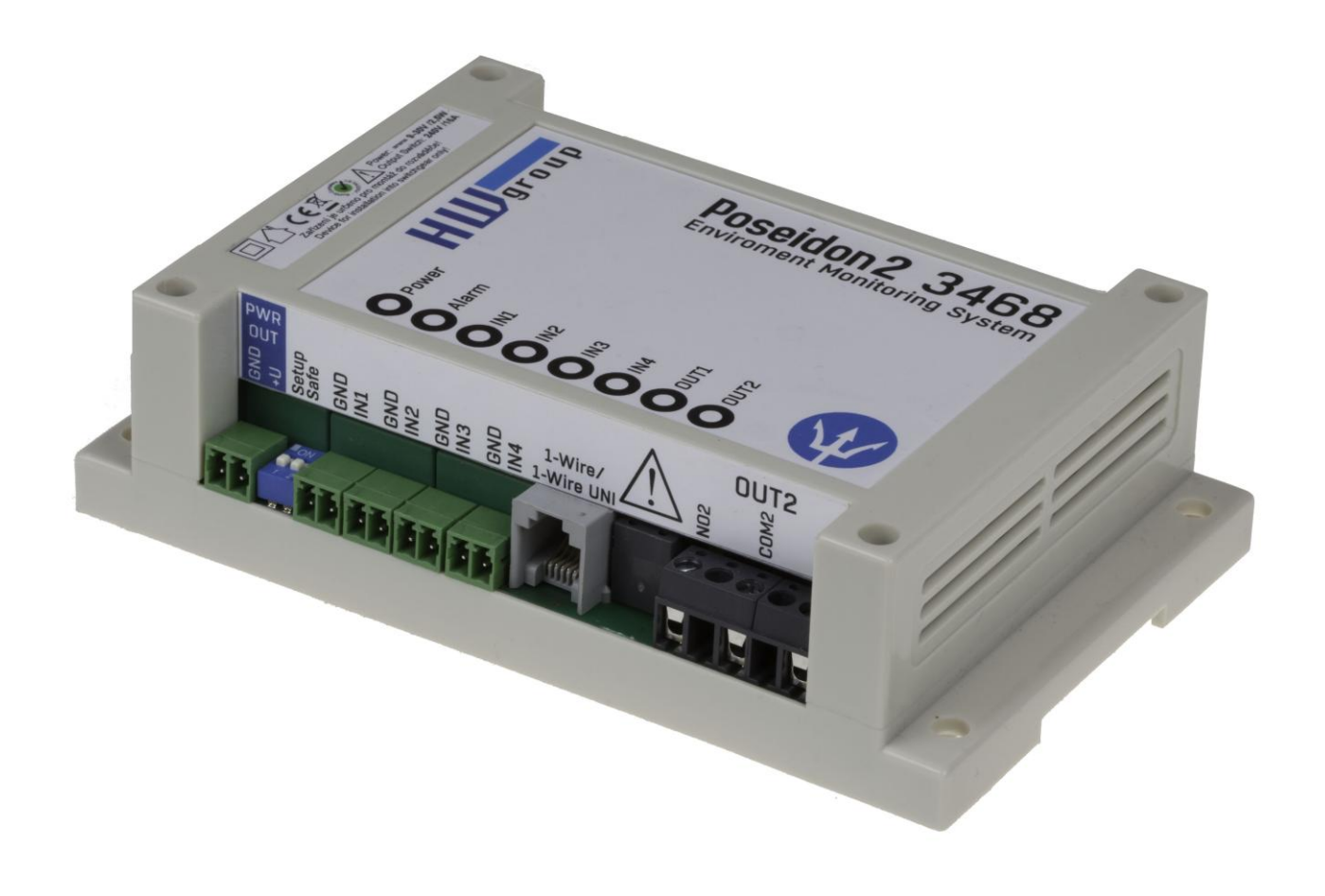

# **Package contents**

A complete shipment contains the following items:

- Poseidon2 3468
- Printed manual + datasheet

# **Safety information**

The device complies with regulations and industrial standards in force in the Czech Republic and the European Union. The device has been tested and is supplied in working order. To keep the device in this condition, it is necessary to adhere to the following safety and maintenance instructions.

### **Never remove the device cover if the relay terminals are connected to the electrical network!**

**Using the device in a manner other than prescribed by the manufacturer may cause its safeguards to fail!**

**The power supply outlet or disconnection point must be freely accessible.**

**The device must not be used in particular under any of the following conditions:**

- The device is noticeably damaged
- The device does not function properly
- Unfastened parts can move inside the device
- The device has been exposed to moisture or rain
- The device has been serviced by unauthorized personnel
- The power adapter or power supply cable are noticeably damaged
- If the device is used in a manner other than designed for, the protection provided by the device may fail.
- The local electrical system must include a power switch or a circuit breaker and overcurrent protection.

The manufacturer warrants the device only if it is powered by the supplied power adapter or an approved power supply.

If you have any problems with installing or operating the device, please contact technical support:

HW group s.r.o. [http://www.hw-group.com](http://www.hw-group.com/) Email: [support@HWg.cz](mailto:support@HWg.cz)

U Pily 3 143 00 Praha 4 Czech Republic Tel. +420 222 511 918

When contacting technical support, please keep at hand the exact type of your device (at the type plate) and, if possible, the firmware version (see later in this manual).

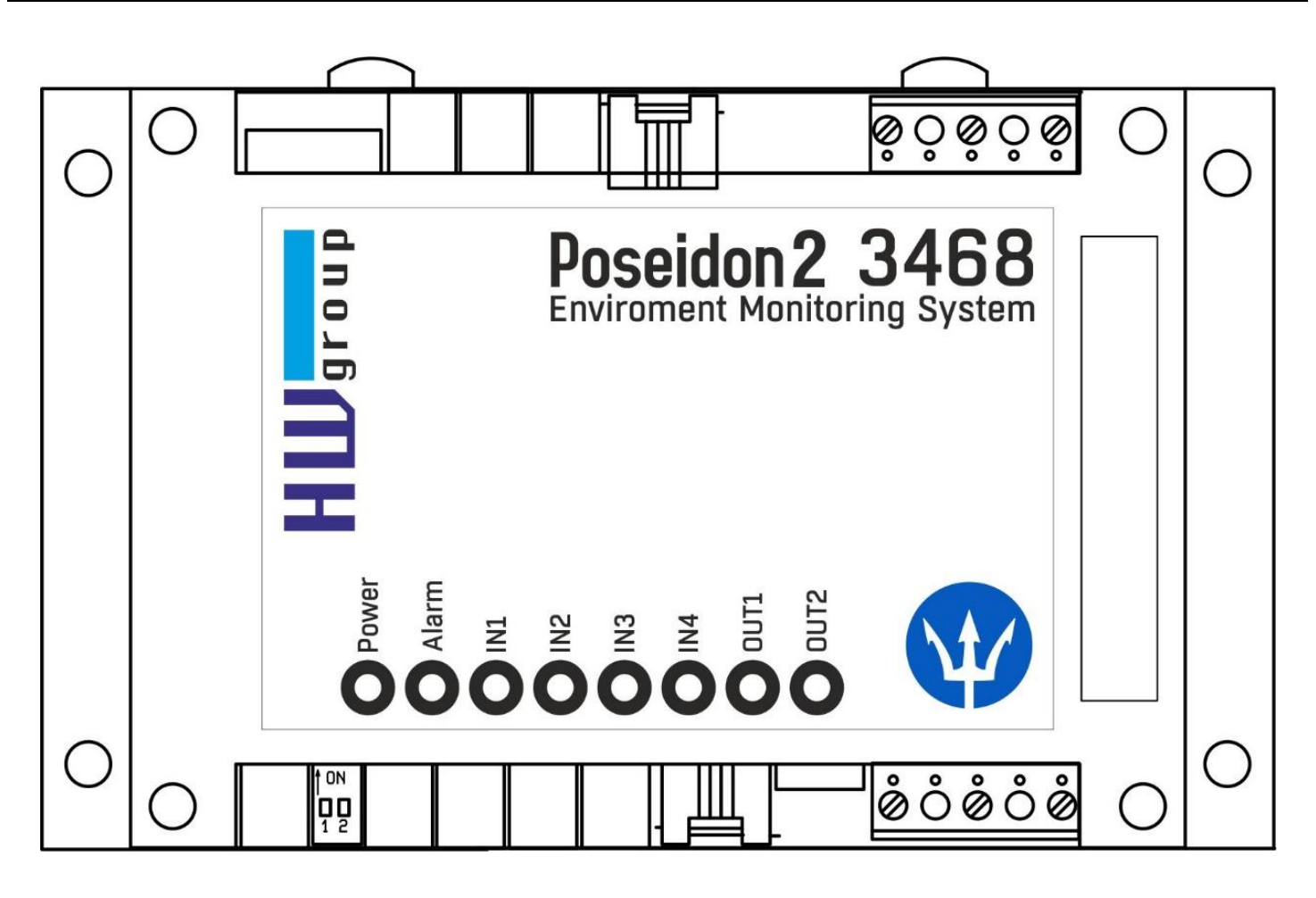

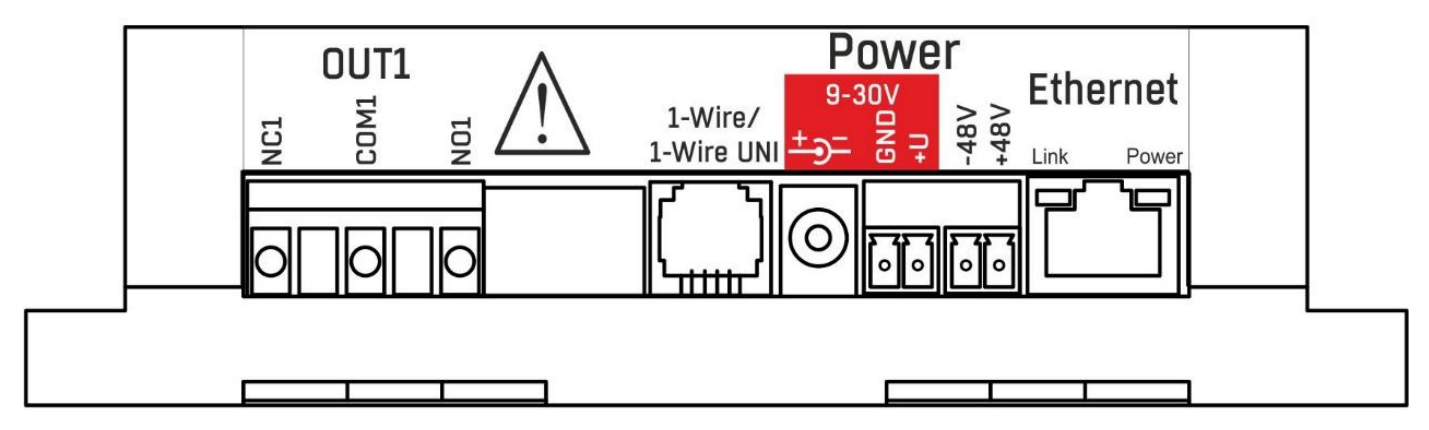

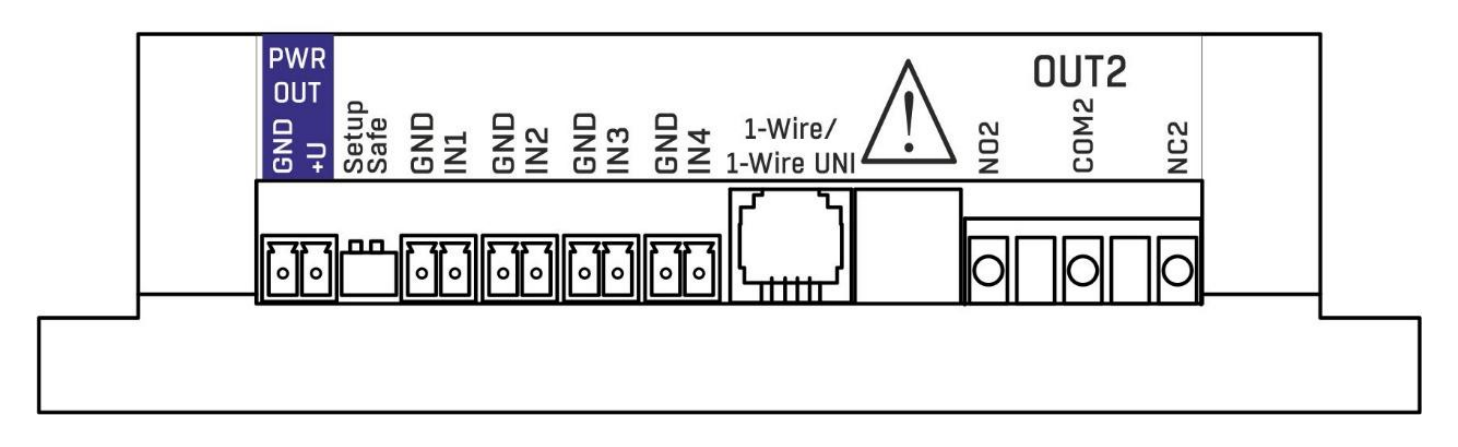

# **First steps**

# **1) Connecting the cables**

- Turn the unit upside down and write down its MAC address that is printed on the label.
- Set the switches: **DIP1=Off, DIP2=Off**.
- Connect the unit to the Ethernet (with a patch cable to a switch, cross-over cable to a PC), RJ-45 port.
- Plug the power adapter into a mains outlet and connect it to the Poseidon2 power jack.
- The green **POWER** LED lights up.
- If the Ethernet connection works properly, the **LINK** LED lights up after a short while, and then flashes whenever data are transferred (activity indication).

# **2) Configuring the IP address – UDP Config**

**UDP Config** utility – root directory of the supplied CD (Windows and Linux versions). Available for download at [www.HW-group.com](http://www.hw-group.com/) Software > UDP Config.

- Click the icon to launch **UDP Config**. The program automatically looks for connected devices.
- Automatic device discovery works only in the local network.
- Individual Poseidon2 units are identified by their MAC addresses (on the label at the bottom).
- Double-click a MAC address to open a basic device configuration dialog.

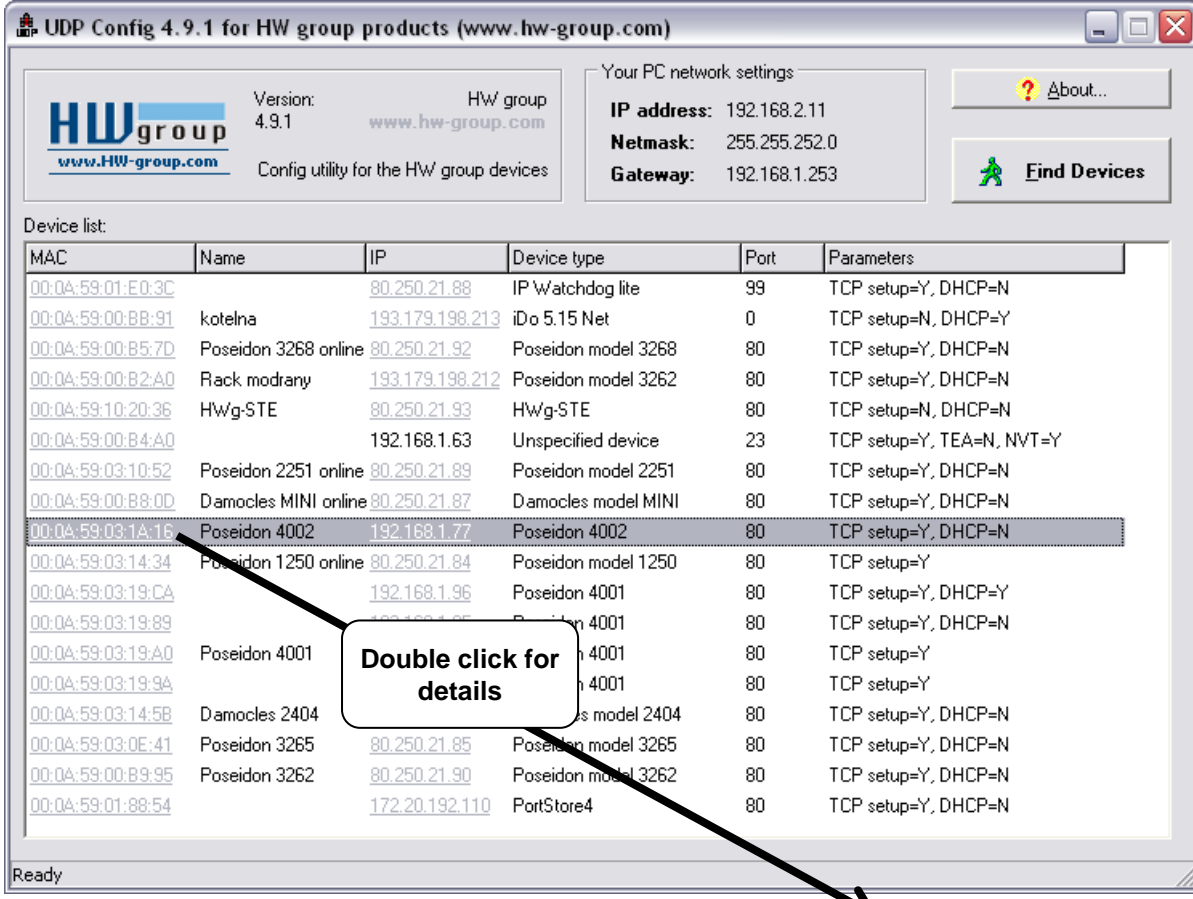

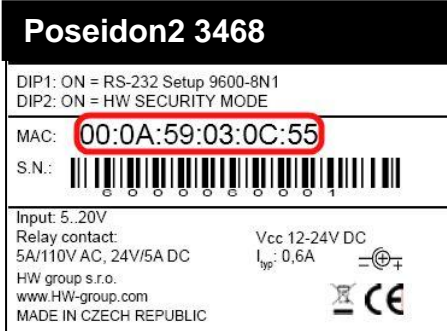

# **First steps**

### **Configure the network parameters**

- IP address / HTTP port (80 by default)
- Network mask
- Gateway IP address for your network
- Device name (optional)

Click the **Apply Changes** button to save the settings.

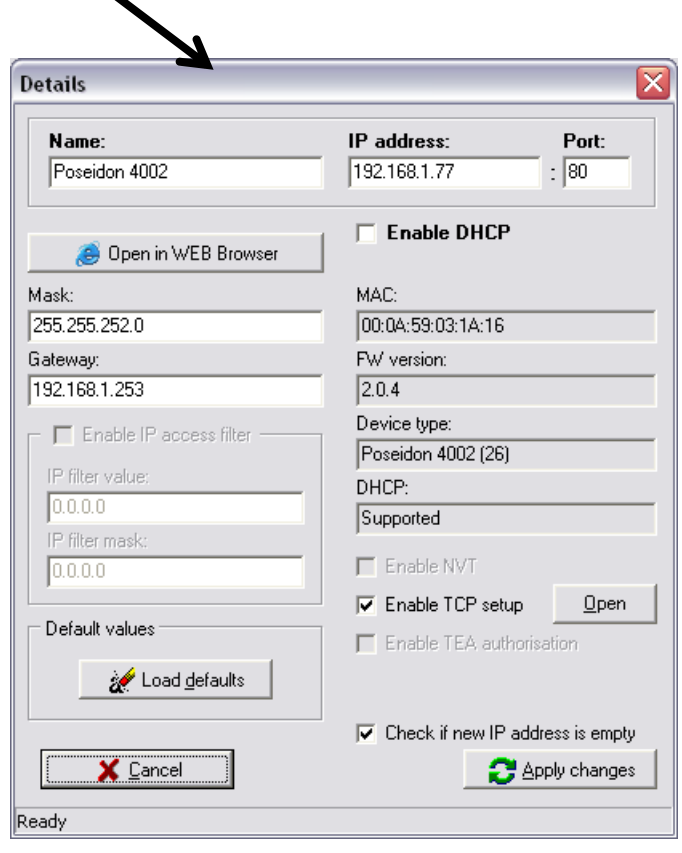

*Alternatively, you may use the following utilities to configure the IP address:*

**UDP Config for Linux**

### *Important:*

- *To reset the device to factory defaults, toggle DIP1 several times within 5 seconds after applying power to the device.*
- *No configuration changes can be stored while DIP2=On. To change the IP address, set DIP2=Off.*

### **First steps**

# **4) WWW interface of the device**

- **To open the WWW interface of the device**:
	- o Enter the IP address into a web browser
	- o Click the IP address in UDP Config
	- o Click the underlined IP address in the UDP SETUP utility
- The WWW page displays current states of devices and sensors.

# **Web interface of the device**

- **General**: Overview of current readings
- **General Setup:** IP address, DNS, security (username/password)
- **SNMP:** SNMP / SNMP Trap configuration (ports and alarm recipients)
- **E-mail**: Configuration and test
- **GSM & RFID**: Configuration and test in order to use a remote SMS-GW
- **Log & Time:** Time configuration, NTP server
- **Sensors**: Device name, sensor names, status overview
- **Inputs**: Control of inputs and alert parameters
- **Outputs:** Control and mode configuration of outputs
- **System:** Firmware upgrade, save/restore configuration, etc.

### POSEIDON2 3468 GENERAL **RELAY OUTPUTS DRY CONTACT INPUTS**  $Current$ Current Alarm Alert Name ID. **Name ID** Mode Value Value 0(Off) On if any alarm BinOut 1 151 Binary 1  $O(Off)$ Active if on General Disabled **BinOut 2** 152 0(Off) Manual Binary 2  $0(Off)$ .<br>Dia able d Binary 3  $0($ Off $)$ General setup  $0($ Off $)$ Binary 4 User-defined names for Comm Monitor 1 123  $O(Off)$ SNMP sensors and digital Alarm thresholdsinputs Email **SENSORS GSM & RFID**  $Na$  $ID$ | Current Value | Safe Range Hysteresis Alarm Alert **Humidity** 37912 45.4%RH 20.0 .. 80.0  $0.0$ **EMAIL** Log & Time 25.0 °C 15.0 .. 25.0 Disabled Temperature 37656  $0.0$ Sensors Inputs (TCP SETUP) **DOWNLOAD** Action when value out of range SNMP Management Information Base: MIB 192.168.1.208 Port 99 Outputs SNMP Object Identifier: System XML Schema Definiton: For more information try http://www.hw-group.com/ Restart Reload values every [s] Stop  $10<sup>1</sup>$ Values reloaded 5 www.HW-group.com **7**

### UDP Config 2.3.0 for HW group products (www.hw-group.com)  $\frac{1}{2}$ Abou **IP** address: 19216852  $H\blacksquare$ group  $230$ 132.166.0.2<br>255.255.255.0<br>192.168.5.1  $\bigwedge^k$  Eind Devices Show detail settings of device... Open in WEB Browser (port 80) Open TCP Setup (telnet on port 99) Load default values

### **E-mail**

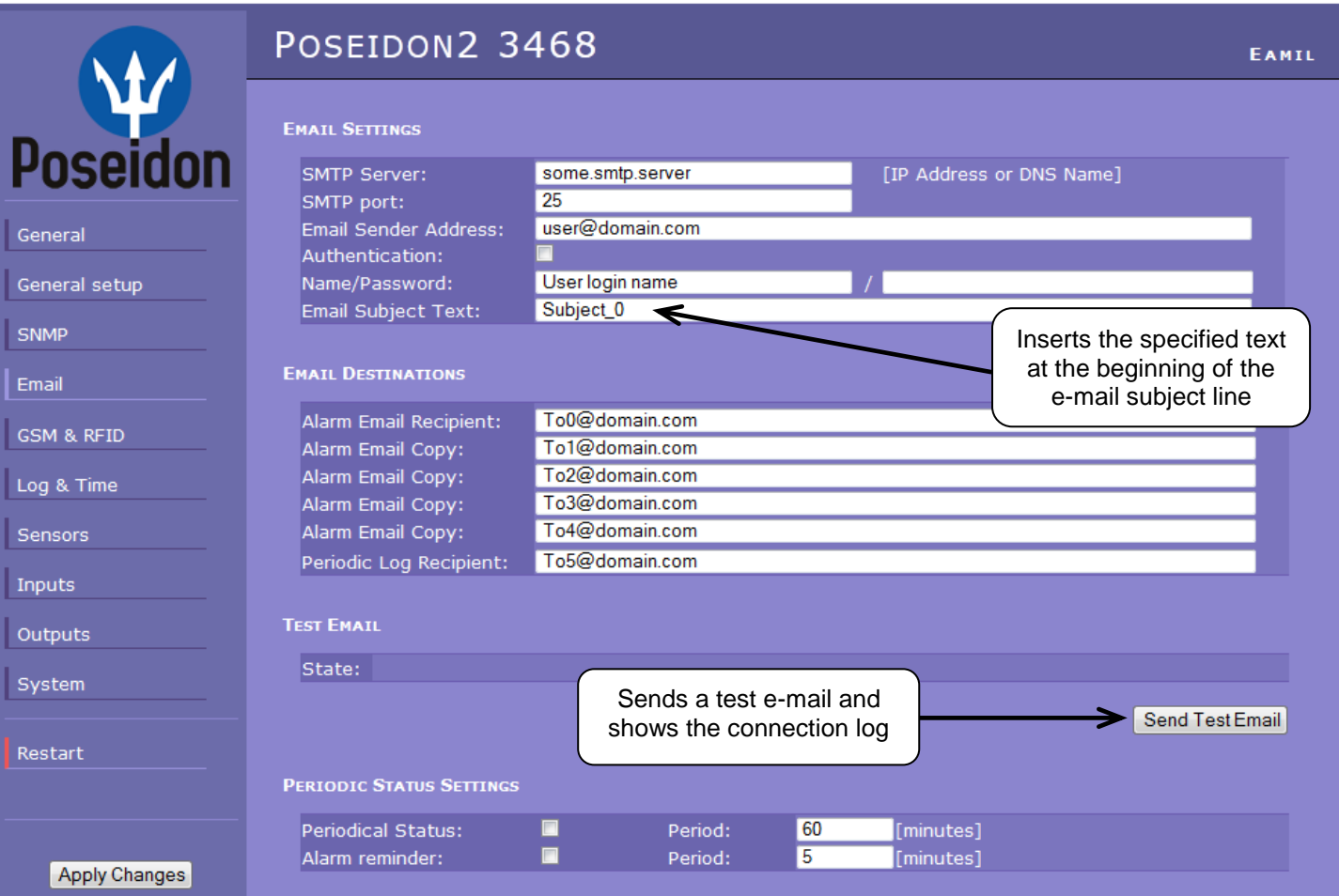

### **Periodic Status Settings**

**Periodical Status** 

When on, sends an e-mail with device status at the specified intervals. For example every 24 hours (1440 minutes).

**Alarm reminder**

When active, sends periodic reminders that the device is in the Alarm state. For example every 15 minutes.

**To send e-mail, check:**

- 1) Correct **Gateway IP** address
- 2) **DNS server** in network settings
- 3) **SMTP server** and port
- 4) **Authentication** turned on, correct **username** and **password**
- 5) **Spam filter** for your mailbox is disabled

*NOTE: Configuration changes must be confirmed by clicking the Apply Changes button.*

### **GSM**

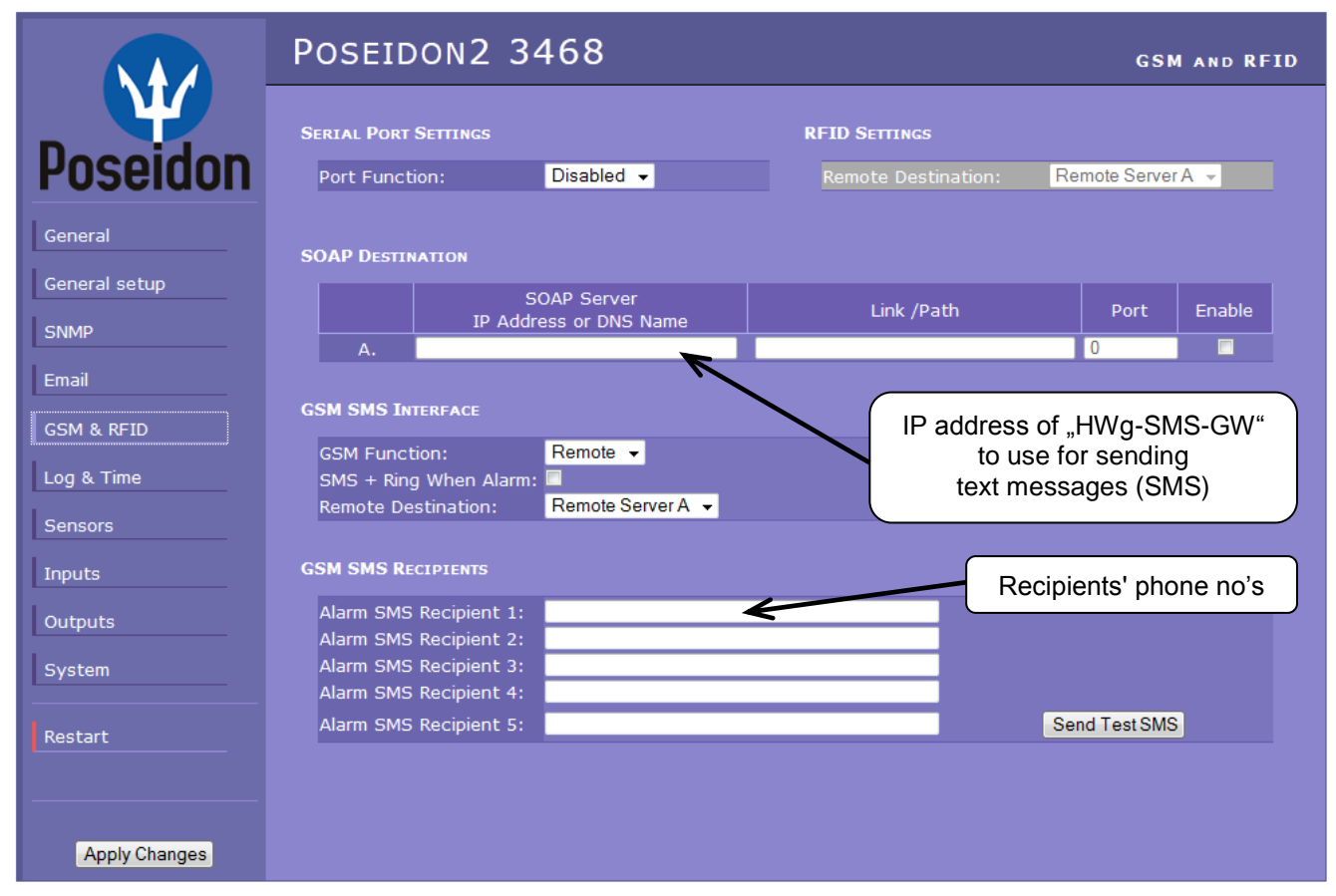

### **Log & Time**

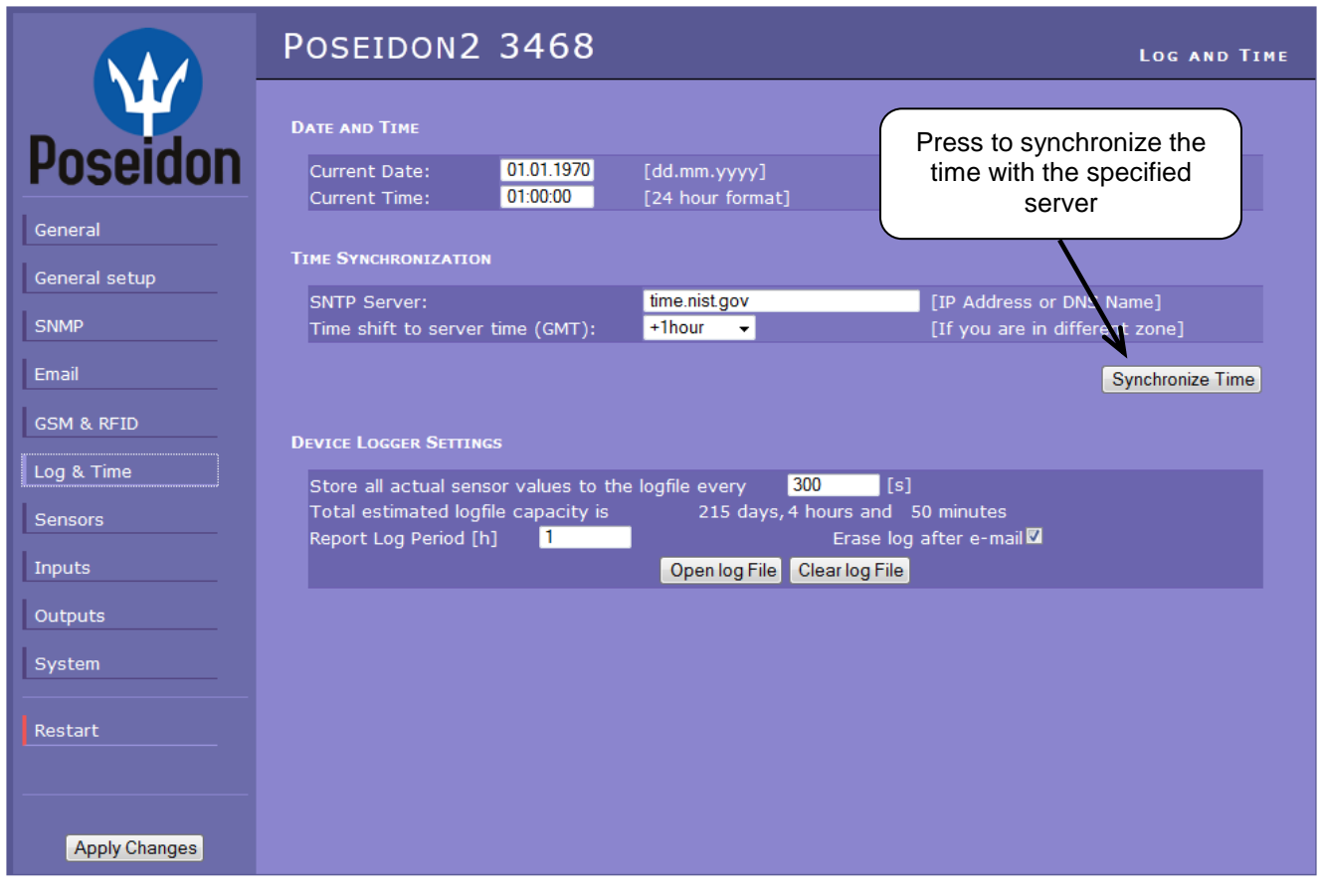

### **Sensors**

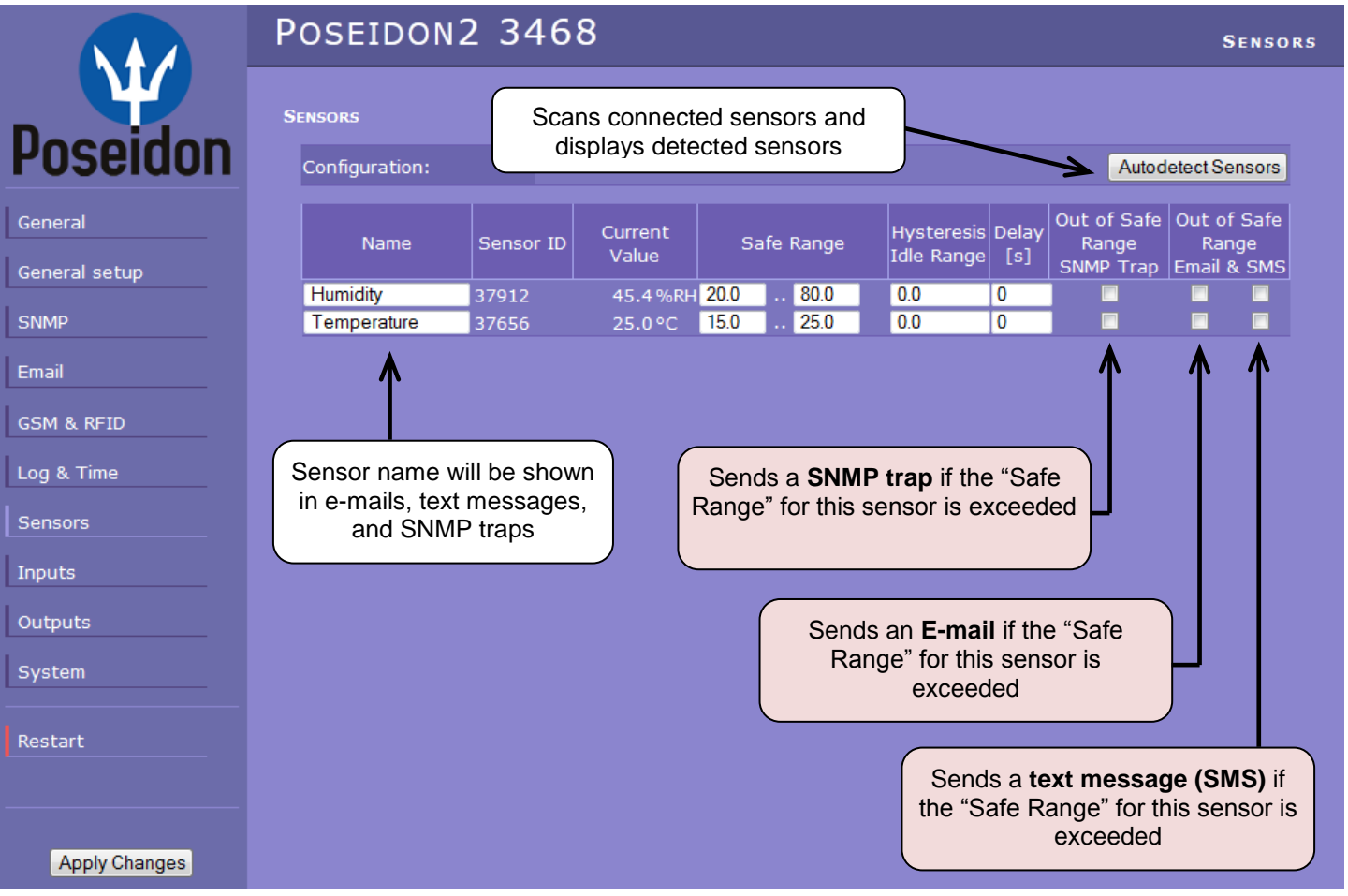

After connecting sensors or changing RJ11 connections, sensors need to be detected again.

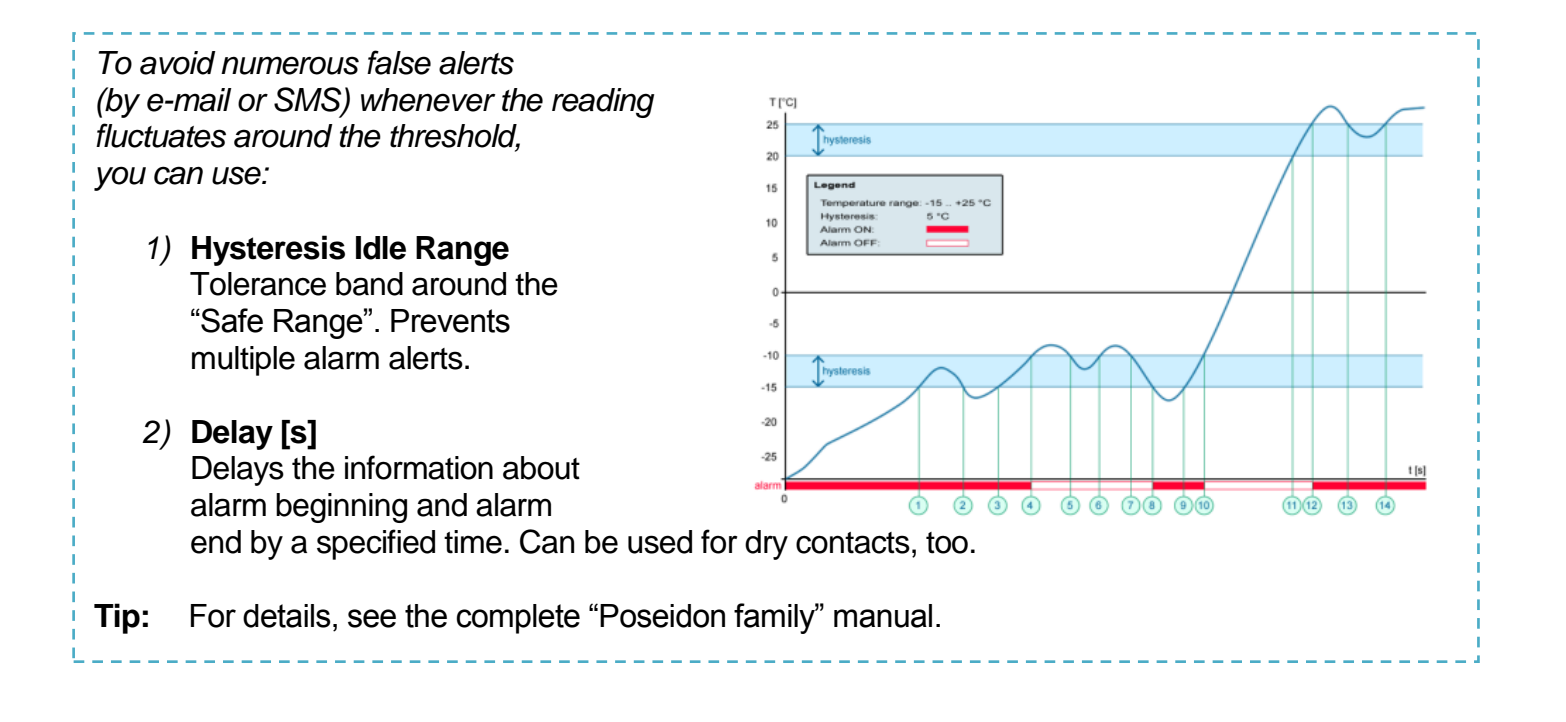

*NOTE: Configuration changes must be confirmed by clicking the Apply Changes button.*

TIP

# **Inputs**

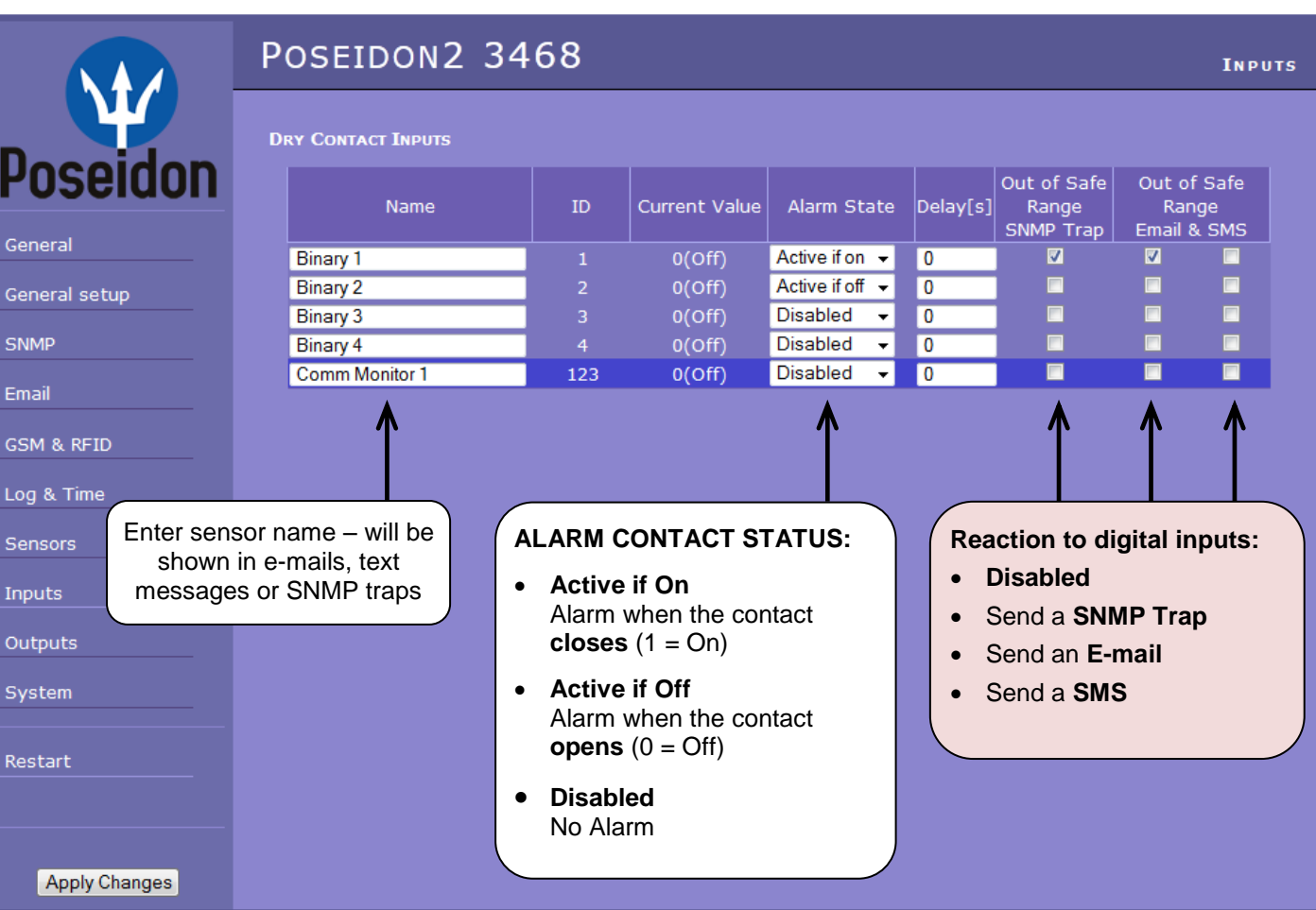

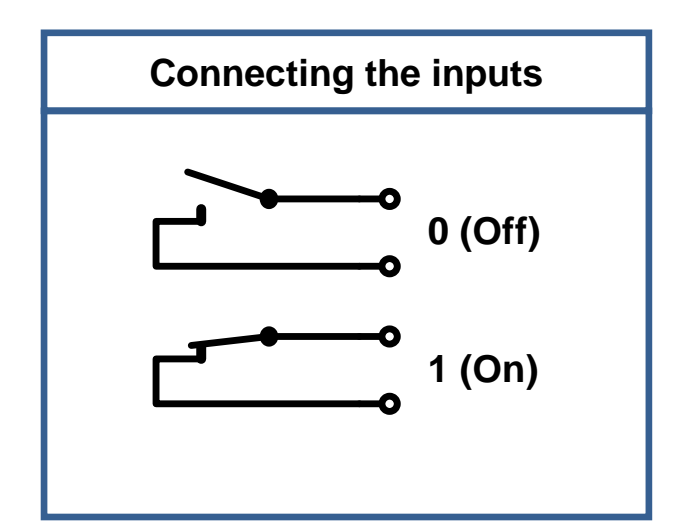

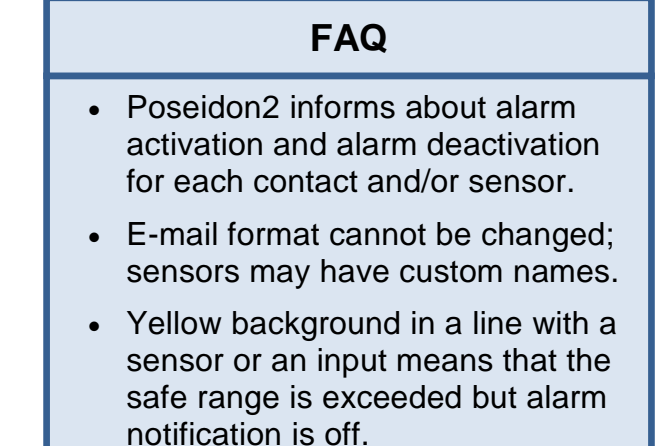

*NOTE: Configuration changes must be confirmed by clicking the Apply Changes button.*

### • **Poseidon family manual**

For a detailed description of all settings and tabs, see the "**Poseidon family**" manual. Available on the web or the installation CD.

# **Outputs**

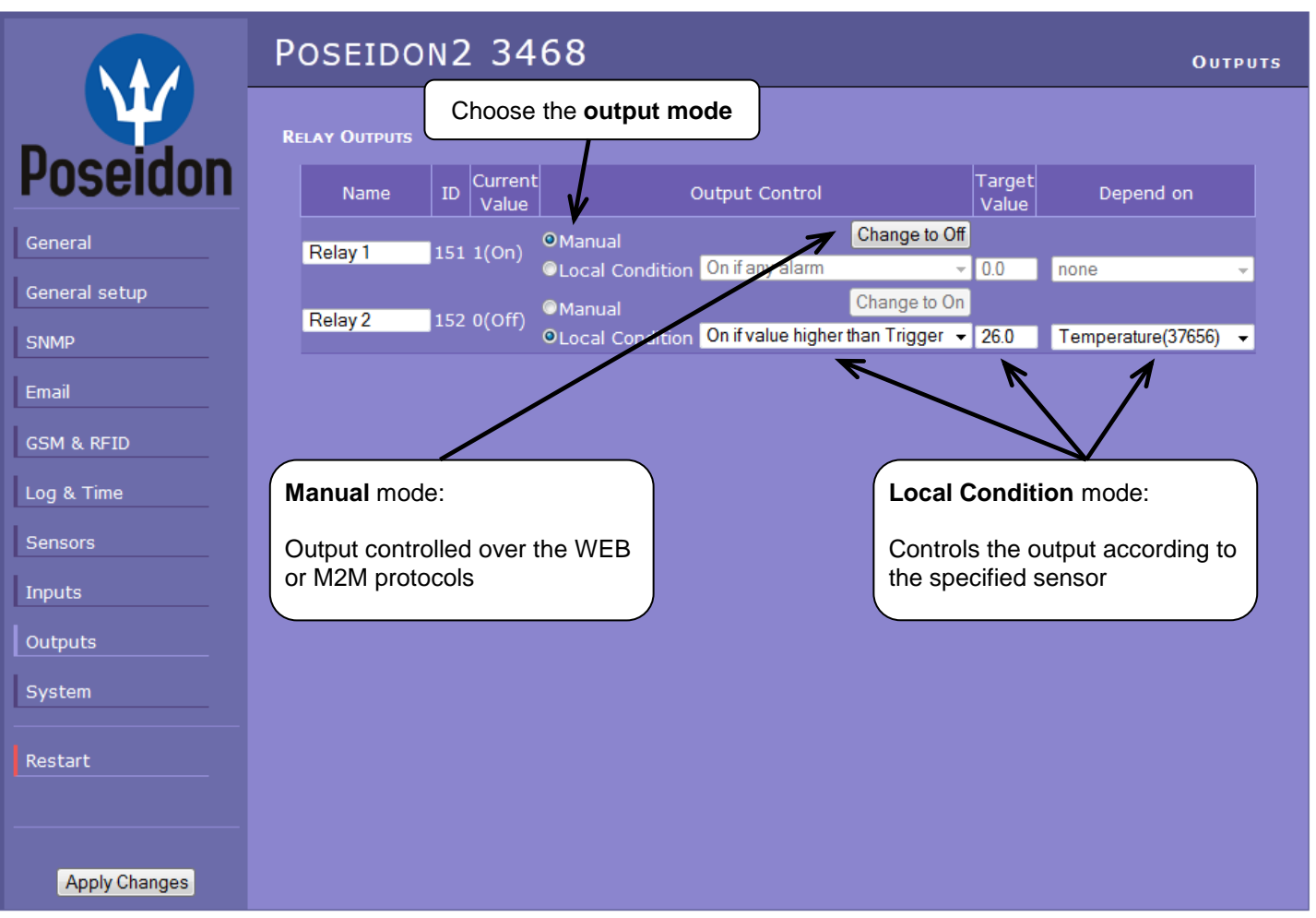

### **Output mode:**

### A) **Manual**

Output can be controlled using the Web interface or externally using M2M protocols. The output cannot be used in "thermostat" mode – local condition.

### B) **Local Condition**

The output cannot be controlled using the Web interface, it is controlled by the local condition. The output is read-only for all M2M protocols. Hysteresis configured in the sensor settings applies.

The output cannot be controlled remotely.

### o **On if any alarm**

The output is active if at least one input or sensor is in alarm.

- o **On if value equal to Trigger**  The output is active if the selected sensor reading **is equal to** the "Target Value".
- o **On if value higher than Trigger**  The output is active if the selected sensor reading **is greater than** the "Target Value".
- o **On if value lower than Trigger**  The output is active if the selected sensor reading **is less than** the "Target Value".
- o **Dependent On –** sensor / input to which the condition applies.

# **Software Applications**

# **HWg-PDMS**

Windows application that logs data from all HW group devices into its internal database.

The application runs in the background (NTservice). Data are received from the device over http or e-mail.

Data can be exported over XML or automatically stored to MS Excel.

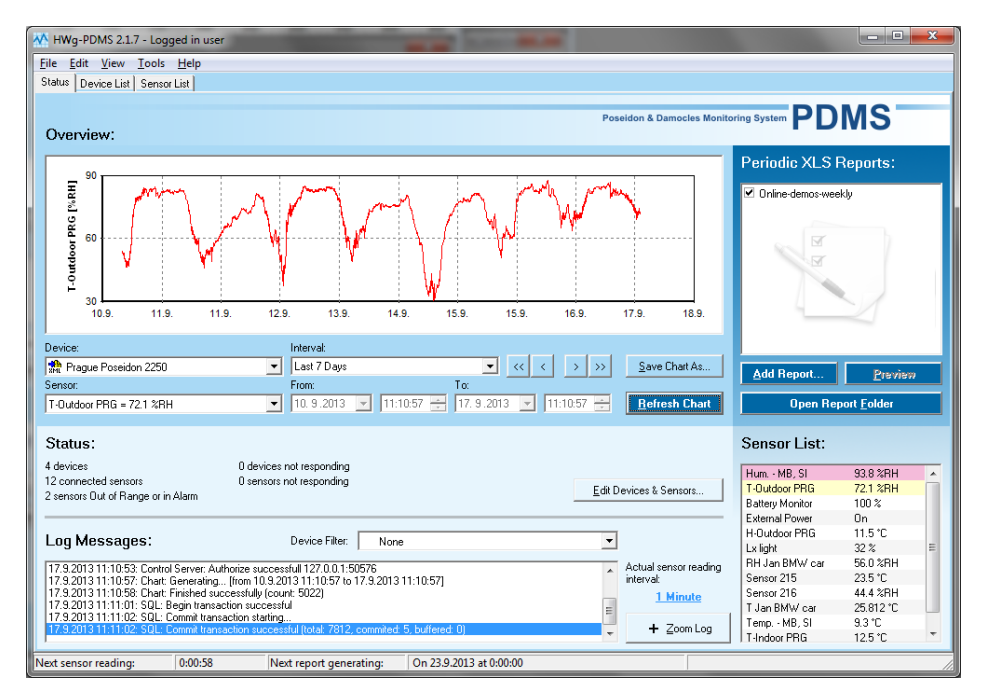

**License:** Free HWg-PDMS version for 3 sensors Paid versions for 8 / 20 / 200 / unlimited sensors

# **HWg-Trigger**

Windows application for detecting and reacting to events.

Detects, for instance, disconnected devices, failed sensors, values out of range, or incoming SNMP Trap alerts. Edit Rule

Possible responses include sending an e-mail, activating a relay over the network, or sending a text message (SMS) using HWg-SMS-GW.

Other responses include displaying a warning message in Windows, starting an application, or shutting down the computer.

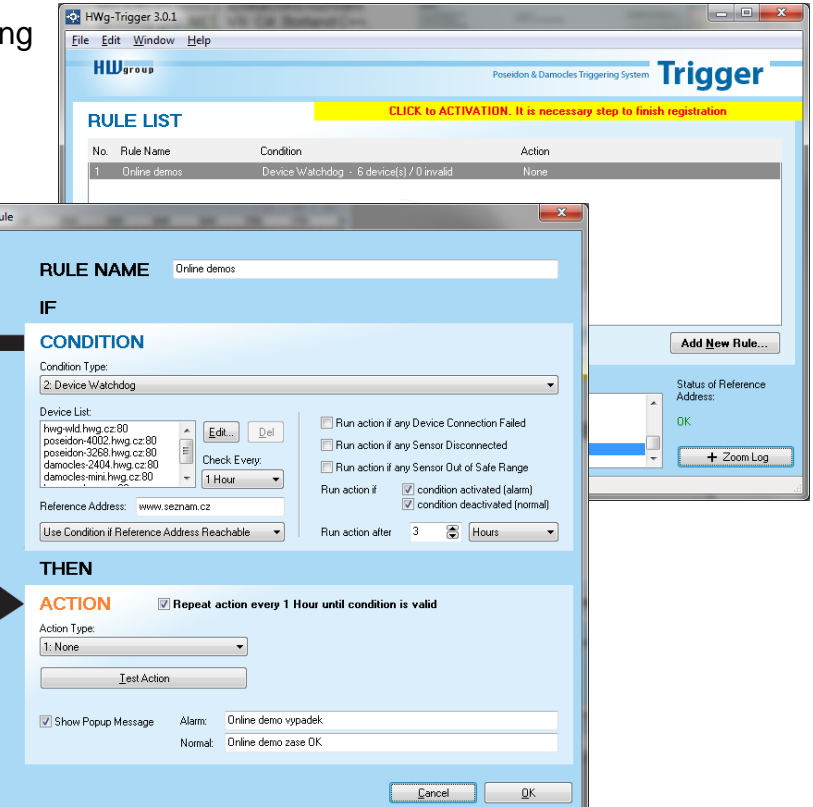

### **License:** 30-day trial version free of charge

# **PosDamIO**

Poseidon Damocles I/O is a command-line utility for Windows and Linux that lets you control Poseidon and Damocles units over the XML interface. It can display the states of sensors, inputs and outputs, as well as set an output high or low.

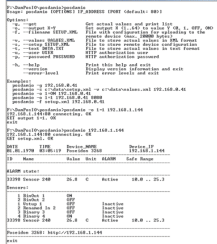

## **SensDesk.com**

Online portal for collecting data from LAN and GSM sensors.

Poseidon2 can connect to the SensDesk internet service. All devices can be managed from a single WWW interface. Watch sensor states, display your devices in a map, compare trends in time and analyze alarm messages.

SensDesk is a way to implement fully functional monitoring of customer technology in a matter of minutes, with fixed costs of the system. No need for installing a complex system or adding another server at the customer side.

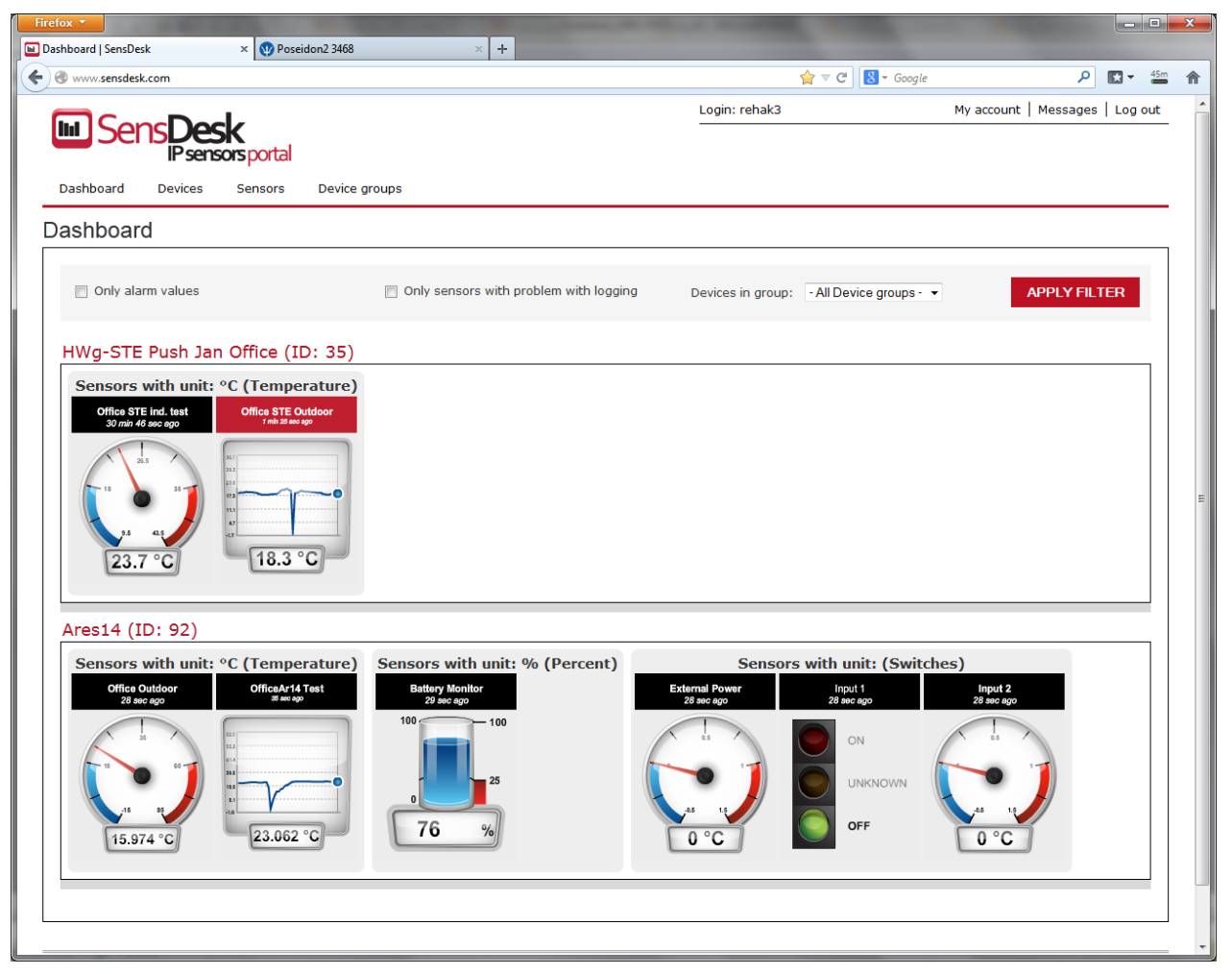

- Overview of all sensors at a single place
- Centralized alarm configuration for individual sensors
- Mobile application for monitoring
- Remote configuration of GSM devices.

[www.SensDesk.com](http://www.sensdesk.com/)

# **Mechanical dimensions**

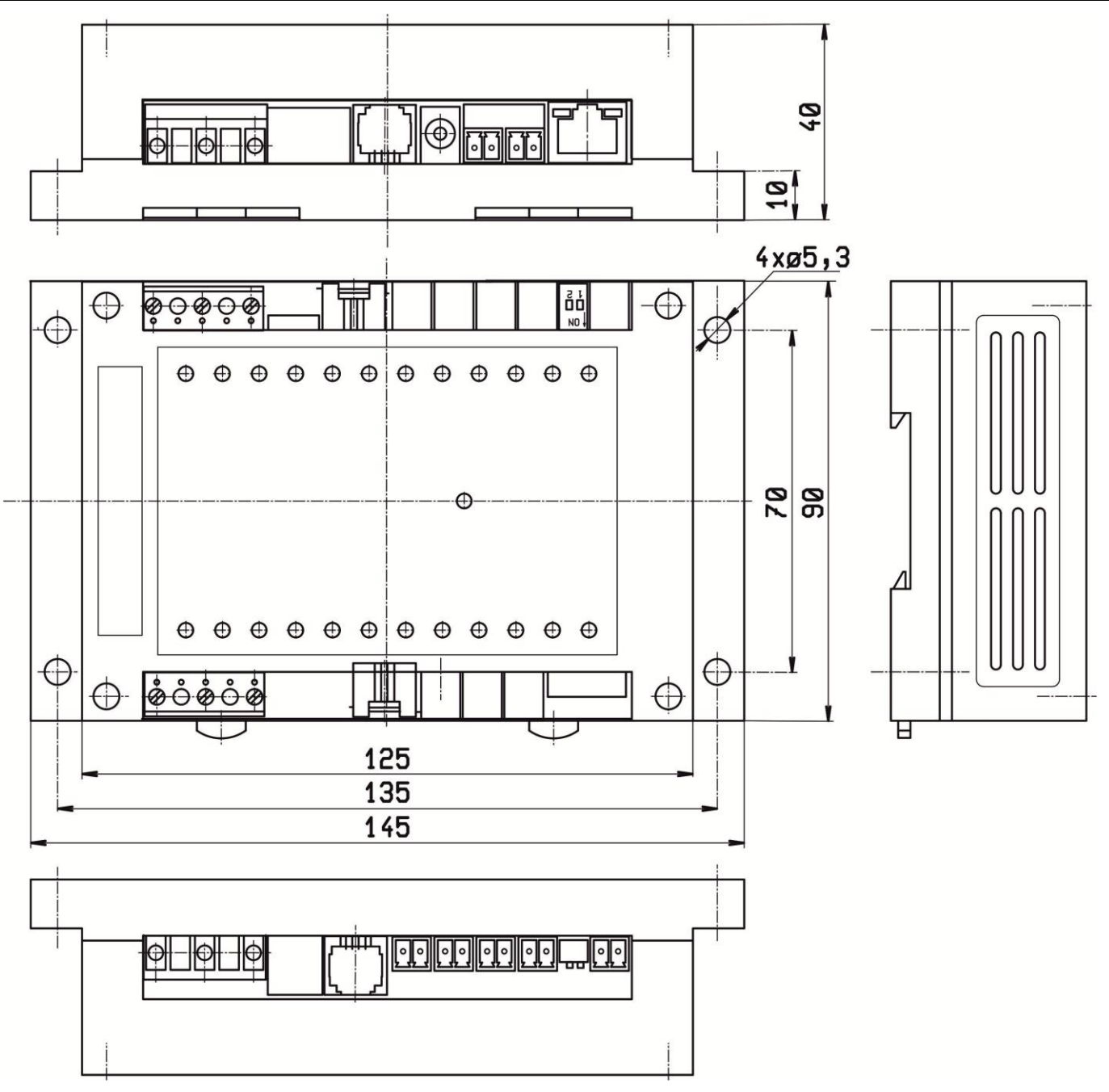

# **Power output**

Poseidon2 3468 features the PWR OUT terminals for powering connected sensors and detectors.

- **Powered by 9–30V**: PWR OUT = 9–30V
- **Powered by 48V**: PWR OUT = 12V

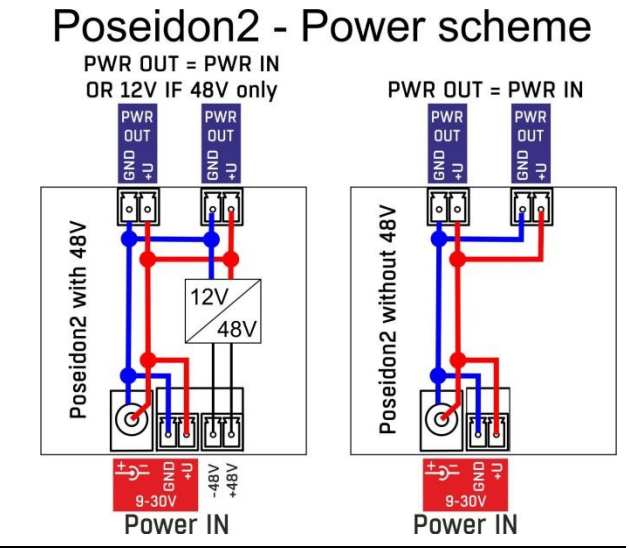

# **Specifications**

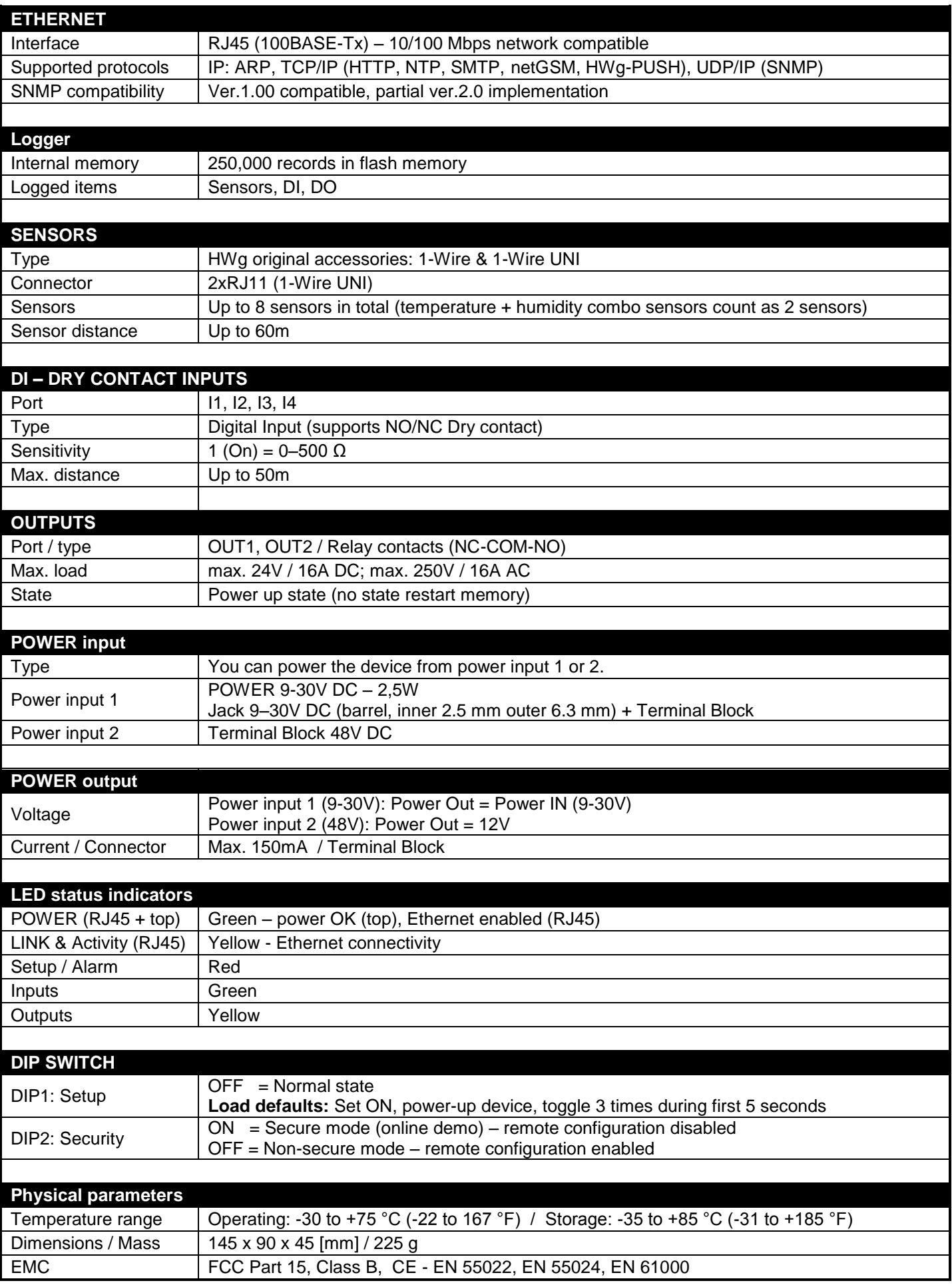

# **Relay outputs**

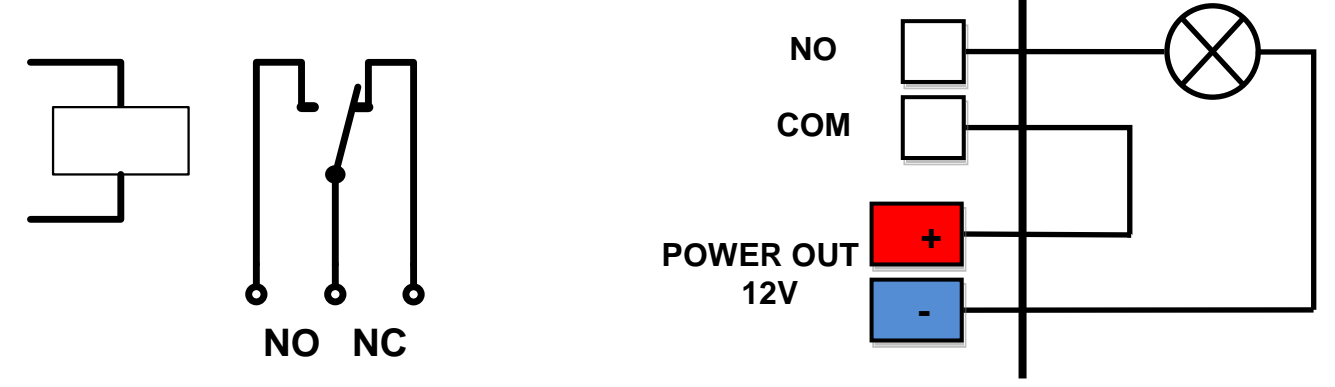

- NO and NC labels apply to Off (0) state, or device turned off
- When the output is On (1), a "**Normally Open**" (**NO**) relay contact is closed
- **LEDs:** Contact state (closed / open) is indicated by a LED
- **Isolation**: The double-throw contact is electrically isolated from the rest of the device
- **ID range:** Outputs use ID addresses from 151 to 180

# **Digital (dry contact) inputs**

Digital input terminals may be connected to voltage-free contacts or the GND pin. The inputs are electrically connected to the 12V power supply. Never connect the inputs to the 48V supply voltage!

- Unconnected inputs read as "**0 (Off)**"
- Active inputs read as "**1 (On)**"
- **Supported sensors:** Any contact without external voltage (dry contact)
- **Polling period:** 800 ms
- **Range of sensor IDs:** Inputs use IDs from 1 to 24

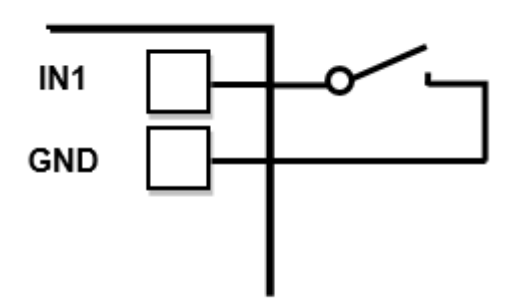

# **M2M interface**

The product is ready to be connected with third-party SW applications. For a description of the interfaces (XML format, detailed SNMP description, mapping of Modbus/TCP variables), see the detailed "**Poseidon family**" manual.

- **XML** (over HTTP)
- **SNMP** , SNMP traps
- **Modbus/TCP**
- **SMTP** (E-mail)

TIP

• For a detailed description of the M2M communication interface and more details, see the **detailed Poseidon family manual**.

# **SDK (Software Development Kit)**

Programmers can take advantage of the **HWg SDK** (Software Development Kit) with an ActiveX interface and ready-made examples.

- VB **Visual Basic (6.0)**  *(3xx examples)*
- Borland C++ *(1xx examples)*
- Microsoft Visual C++ *(2xx examples)*
- C# / .NET *(5xx examples)*
- Borland Delphi *(4xx examples)*
- JAVA
- $\cdot$  PHP / ASP
- **other** examples that do not directly use SDK functions (all 9xx examples)

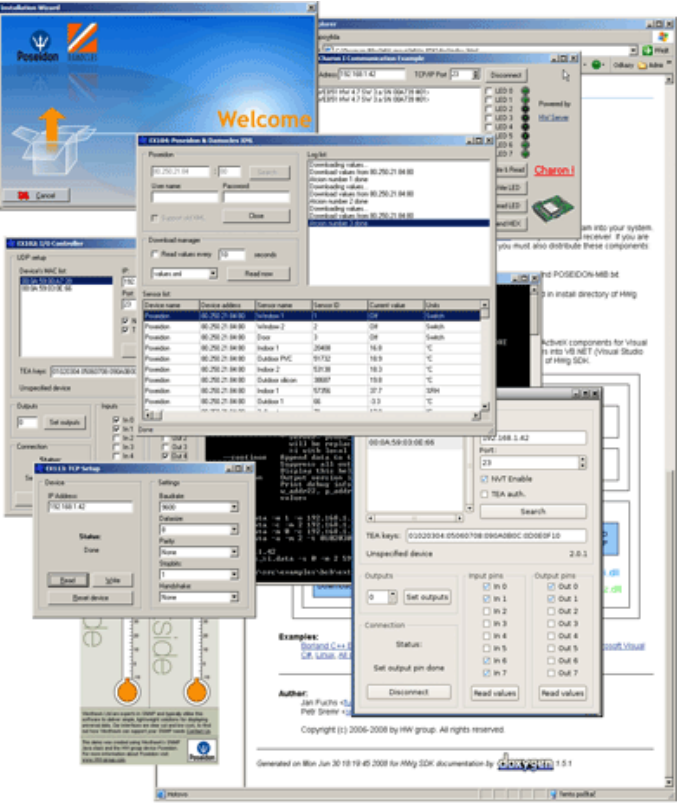

*Note: The latest version of HWg-SDK is available for download at the HWg website. You just need to register your e-mail.*

# **Updating the firmware over the WEB**

Upload the **.hwg** firmware file over http to **<http://x.x.x.x/upload/>**.

Connection problems etc. must be avoided during file transfer. If the update fails, upload the firmware over RS-232.

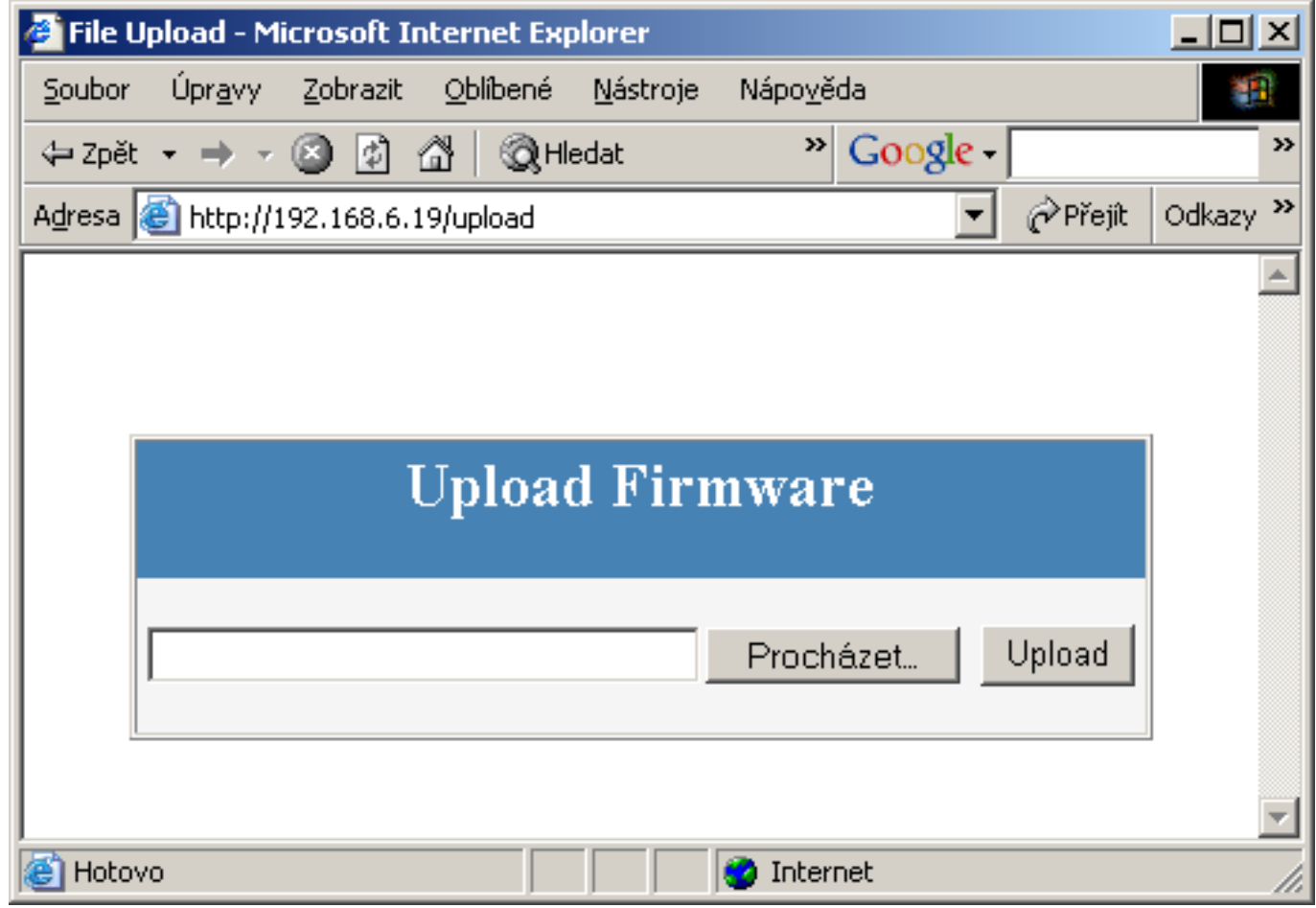

Firmware in the .HWg format is available at our website, or on the supplied CD.

# **Restoring factory defaults**

To restore the factory default configuration (including deleting all passwords):

- 1) Turn the device off by disconnecting power.
- 2) Set DIP1 to ON.
- 3) Turn the device on.
- 4) Toggle DIP1 several times during the first 5 seconds after powering up.

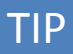

TIP • For a detailed product description, see the **detailed Poseidon family manual**.

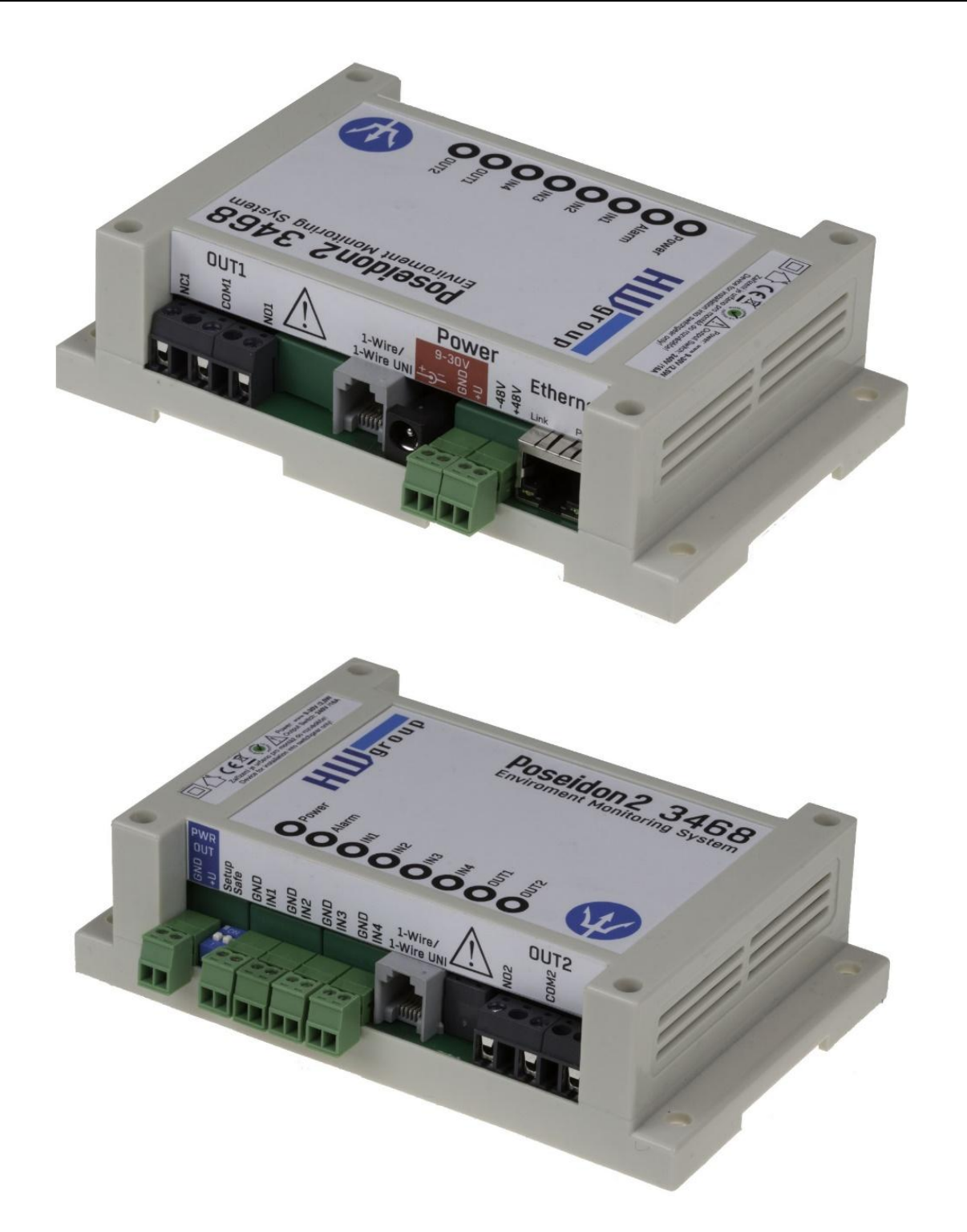

# **Contact**

HW group s.r.o

Rumunská 26 / 122 Praha 2, 120 00 Czech republic

Tel. +420 222 511 918 Fax. +420 222 513 833

**[http://www.HW-group.com](http://www.hw-group.com/)**

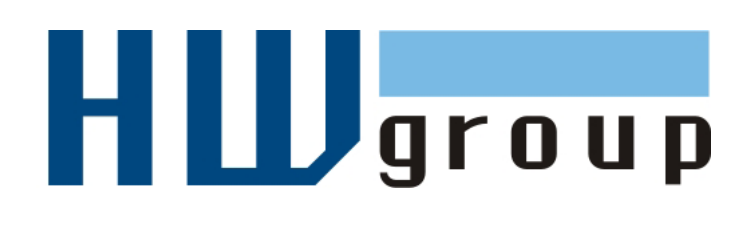